## Dell C7520QT Dell Display Manager **ユーザーガイド**

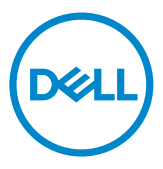

**モデル番号**: C7520QT **規制モデル:**C7520QTt

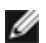

注意:メモは、ディスプレイをうまく使いこなすために役立つ重要な情報を示します。

Copyright © 2018-2019 Dell Inc . **またはその子会社。無断複写・転載を禁じます。**Dell、EMC、および、他 の商標は、Dell Inc. またはその子会社の商標です。その他の商標は、それぞれの所有者の商標です。

2019年 – 3月

版数: A00

# 目次

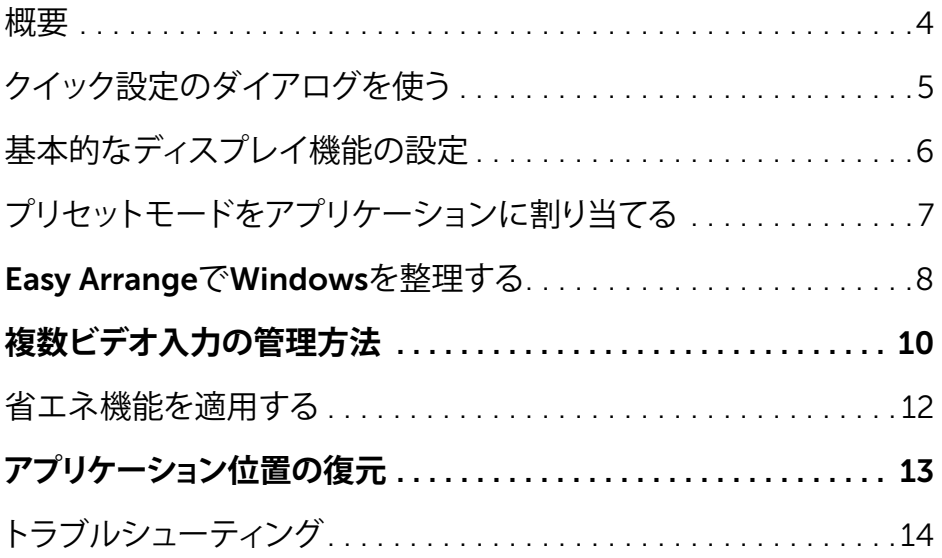

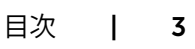

 $($ DELL

<span id="page-3-0"></span>概要

Dell Display Managerは、モニタまたはモニタグループの管理に使用される Windowsアプリケーションです。表示されるイメージの手動調整、自動設定の割り当 て、エネルギー管理、ウィンドウ整理、イメージ回転、およびDellの上位モデルのその 他の機能が可能です。インストールすると、Dell display manager はコンピューター が起動するたびに実行され、そのアイコンが通知トレイに配置されます。通知トレイ のアイコンにマウスのポインターを重ねると、コンピューターに接続されているディ スプレイに関する情報が表示されます。

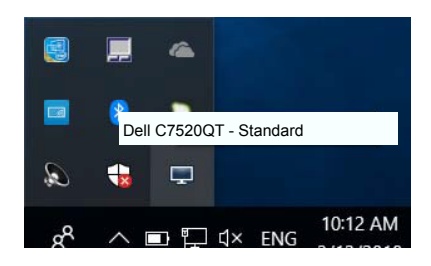

**ク注: Dell Display Manager は、ご利用のディスプレイと通信するために DDC/CI** チャンネルの使用を必要とします。以下のように、メニューで DDC/CI が有効になっ ていることを確認してください。

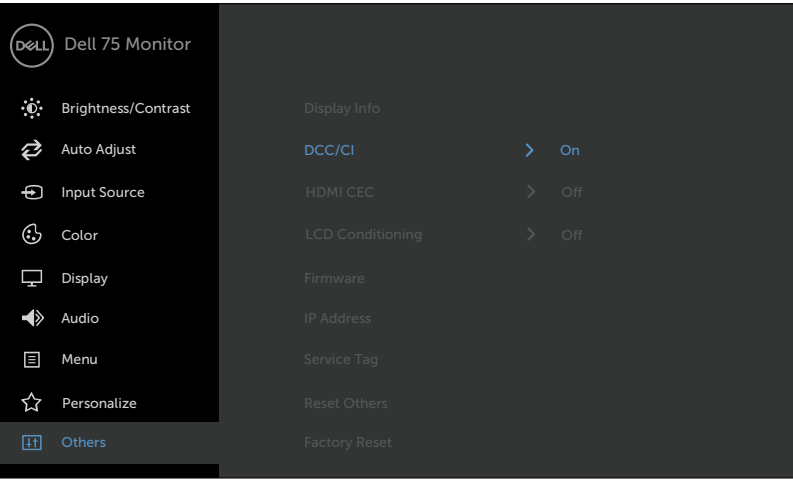

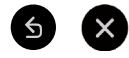

<span id="page-4-0"></span> $\overline{a}$ 

Dell Display Manager の通知トレイ アイコンをクリックすると、クイック設定のダイア ログが開きます。システムに複数のサポートされる Dell モデルが接続されている場 合は、用意されたメニューを使用するとターゲットのモニタが選択されます。クイック 設定のダイアログボックスでは、モニタの輝度やコントラストの調整を行ったり、プリ セットモードを手作業でプリセットモードを選択したり、アクティブになっているアプ リケーションに合わせてプリセットモードを自動選択することが可能です。

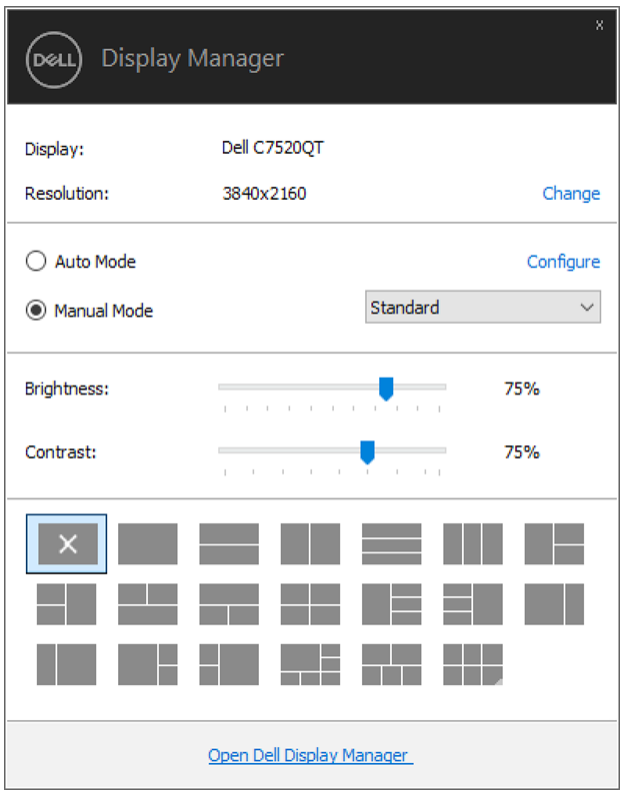

クイック設定のダイアログボックスからは、Dell Display Manager の高度なユーザー インターフェイスにもアクセスできます。ここからは、基本的な機能を調整したり、自 動モードを設定したり、その他の機能にアクセスしたりすることが可能です。

**D**&L

### <span id="page-5-0"></span>基本的なディスプレイ機能の設定

 $\overline{a}$ 

一部のモニタのプリセットモードは、[基本] タブのメニューを使って手動で適用でき ます。または、自動モードを有効にする方法もあります。自動モードを選択すると、特 定のアプリケーションをアクティベートすると、自動的にあらかじめ選択しておいたプ リセット モードが適用されます。選択されたプリセットモードを示すメッセージが一 時的に画面に表示されます。一部のモニタの輝度とコントラストも [基本] タブから直 接調整できます。

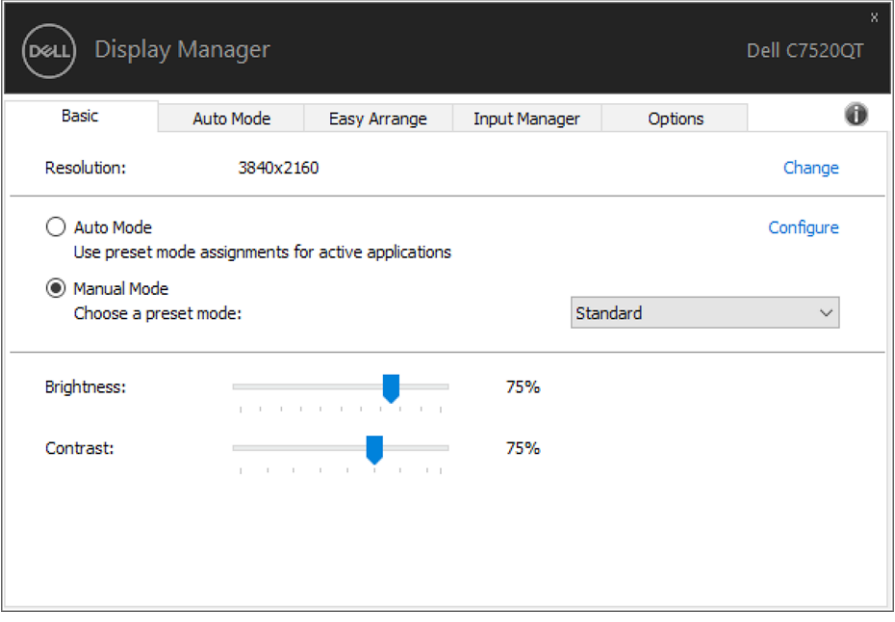

*DELL* 

### <span id="page-6-0"></span>プリセットモードをアプリケーションに割り当てる

[自動モード] タブからは、特定のプリセット モードを特定のアプリケーションに関連 付けて、自動的に適用するように設定できます。自動モードを有効にすると、相当する アプリケーションがアクティベートされると、Dell Display Manager が自動的に相当 するプリセット モードに切り替えます。各モニタで同じプリセットモードが特定のアプ リケーションに割り当てられているかもしれませんし、プリセットモードが 1 台ずつ 違うかもしれません。

Dell Display Manager は、多くの一般的なプリケーション向けにあらかじめ構成さ れています。割り当てリストに新しくアプリケーションを追加するには、デスクトッ プ、Windows のスタートメニュー、その他の場所からアプリケーションをドラッグし て、現在のリストにドロップします。

注記: 一連のファイル、スクリプト、ローダー、あるいは Zip アーカイブやパ ケット化されたファイルなどの非実行ファイルへのプリセット モードの割り 当ては、サポートされていないため、実行できません。

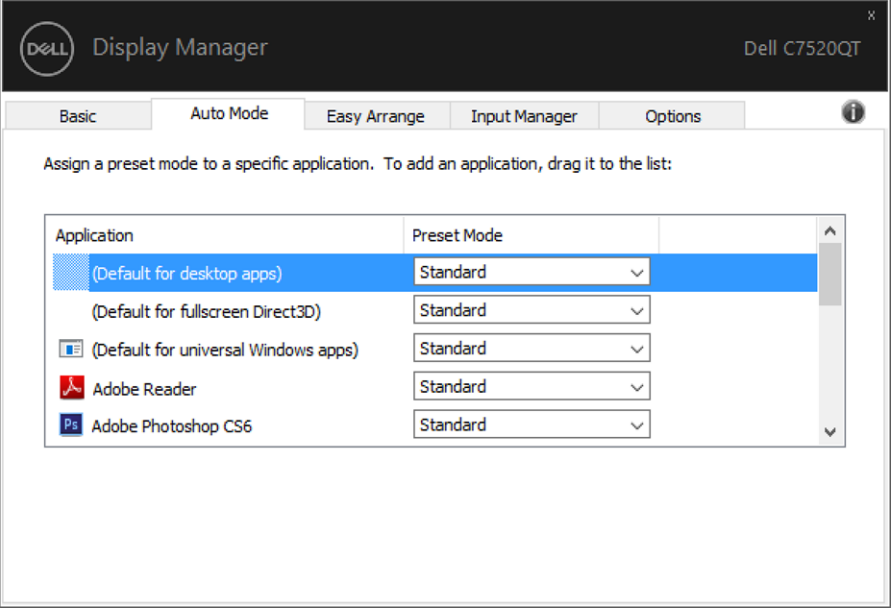

### <span id="page-7-0"></span>Easy ArrangeでWindowsを整理する

一部のDellモデルはEasy Arrange機能を備えています。これがあると、選択したモニ タのデスクトップを整理して、ウィンドウレイアウトをいろいろな方法で事前定義した り、カスタム化したりできます。 Easy Arrange機能を有効にすると、ウィンドウレイア ウト内の特定の領域を自動的に埋めるように、ウィンドウの位置やサイズを簡単に変 更できます。

Easy Arrangeを始めるには、ターゲットモニタを選択し、事前定義されたレイアウトの 1つを選択します。そのレイアウトの領域がモニタに一時的に表示されます。次に、 開いているウィンドウをモニタの全域でドラッグします。ウィンドウがドラッグされて いる間、現在のウィンドウレイアウトが表示され、ウィンドウが上を通過するとアクティ ブな領域が強調表示されます。いつでもウィンドウをアクティブ領域に落とし、その 領域にウィンドウを配置できます。

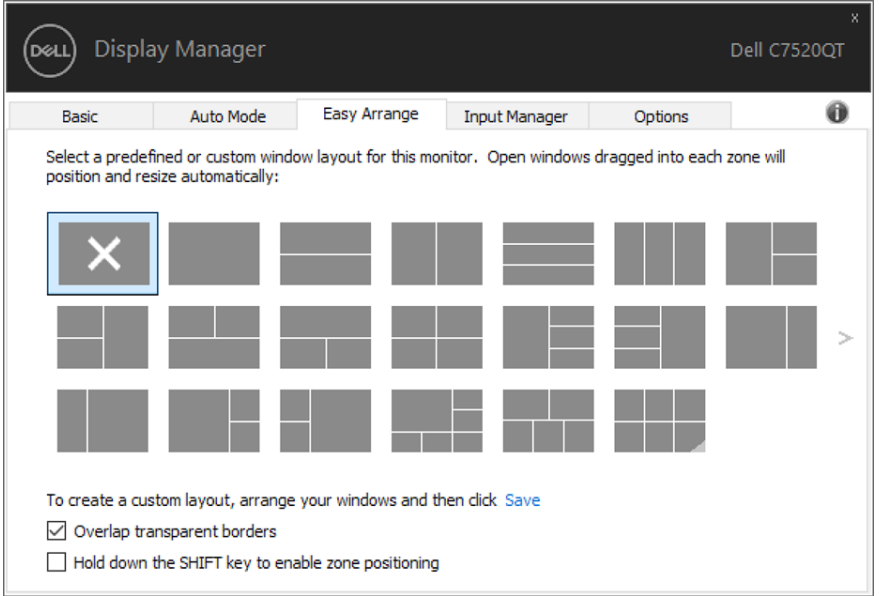

カスタムのウィンドウレイアウトを作成するには、デスクトップでウィンドウのサイズ と位置を決め(最大10個)、Easy Arrangeの保存リンクをクリックします。ウィンドウの サイズと位置がカスタムレイアウトとして保存され、カスタムレイアウトアイコンが作 成されます。

■● 注記: このオプションでは、開いているアプリケーションが保存または記憶 されることがありません。ウィンドウのサイズと位置だけが保存されます。

.<br>D&Ll

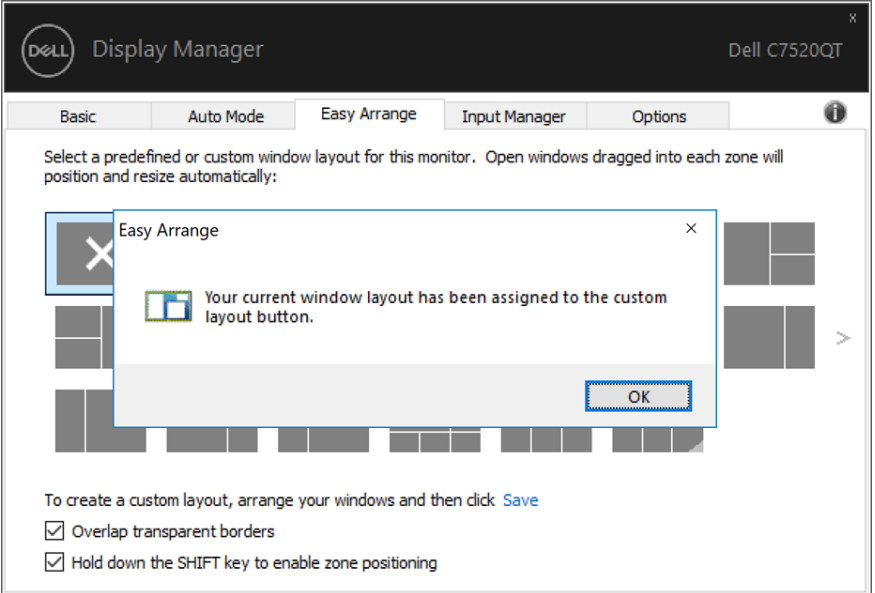

現在保存されているカスタムレイアウトを使用するには、カスタムレイアウトアイコン を選択します。現在保存されているカスタムレイアウトを削除するには、デスクトップ 上のすべてのウィンドウを閉じて、Easy Arrangeの保存リンクをクリックします。

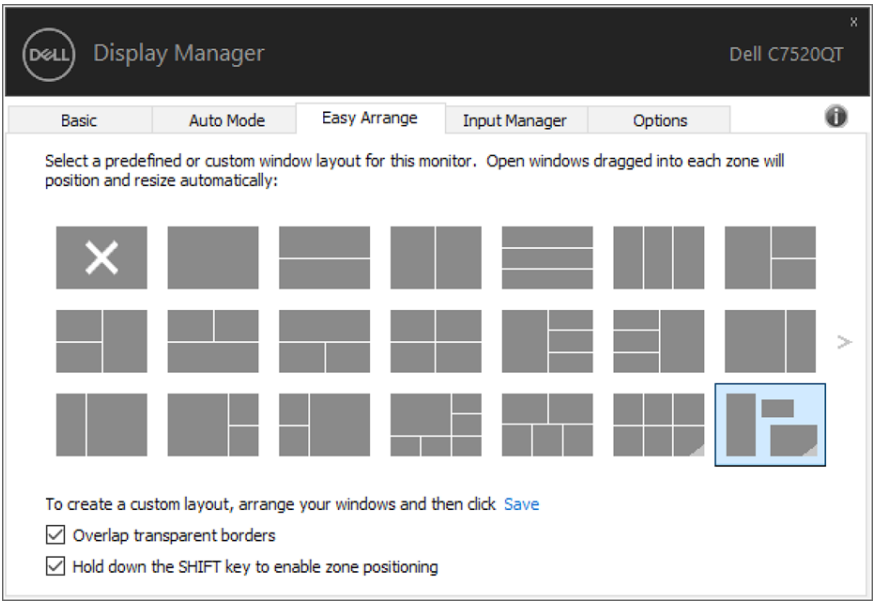

# <span id="page-9-0"></span>**複数ビデオ入力の管理方法**

Input Manager タブは、ご利用の Dell モニタに接続される複数のビデオ入力を管理する便利 な方法を提供します。複数台のコンピュータを使用して作業する際、入力の間を非常に容易に 切り替えることができます。

ご利用のモニタで利用可能なすべてのビデオ入力ポートが表示されます。各入力に希望する 名称を付けることができます。編集後は、変更を保存してください。

お気に入りの入力に素早く切り替えるためのショートカットキーを定義したり、良く使用する 2 つの入力の間を素早く切り替えるための別のショートカットキーを定義したりすることができま す。

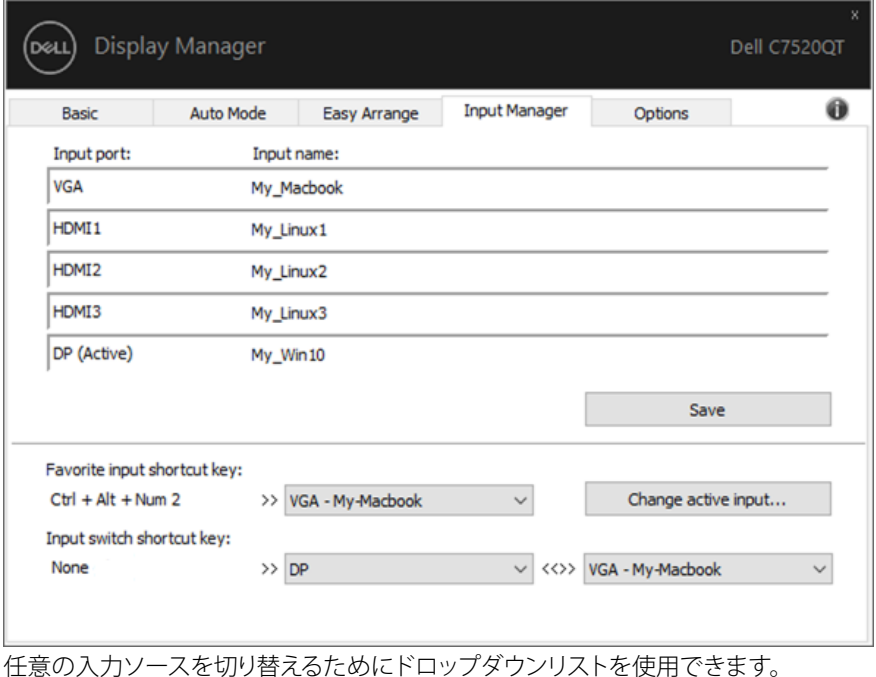

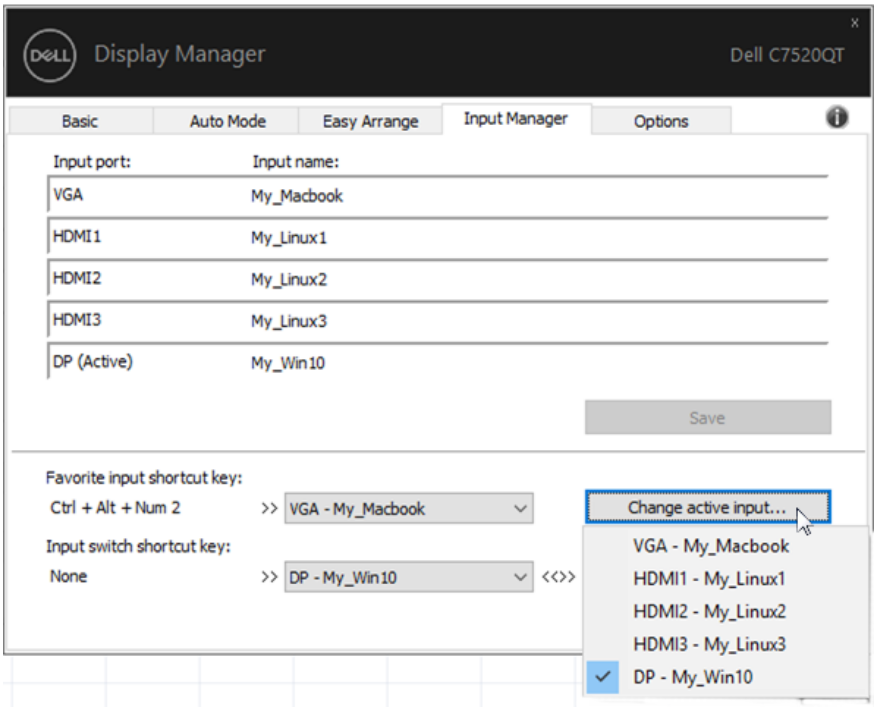

**注:**DDM **は、ご利用のモニタが別なコンピュータからのビデオを表示しているときでも、そ のモニタと通信します。良く使用するコンピュータに** DDM **をインストールし、そこから入力切 替を制御できます。また、モニタに接続される他のコンピュータに** DDM **をインストールでき ます。**

DELL

### <span id="page-11-0"></span>省エネ機能を適用する

サポートされるDellモデルにはオプションタブがあり、そこにPowerNap省エネルギ ーオプションがあります。スクリーンセーバーを有効にすると、モニタの明るさを自動 的に最小レベルに設定できます。または、付加的な電力を節約するために、モニタを スリープ状態にすることができます。

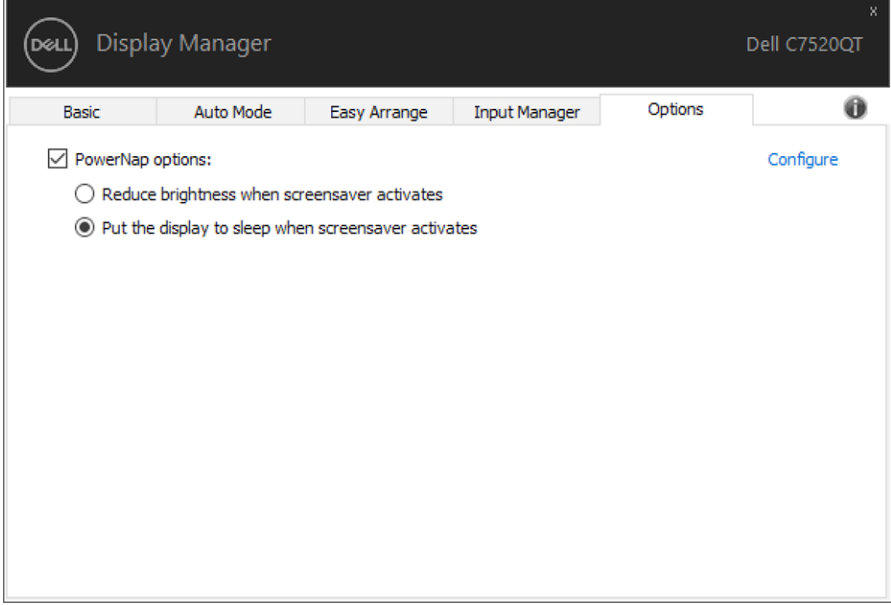

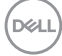

# <span id="page-12-0"></span>**アプリケーション位置の復元**

DDM により、ご利用のコンピュータをモニタに再接続するとき、アプリケーション ウィンドウを 所定の位置に復元できます。通知トレイの DDM アイコンを右クリックすることにより、この機能 に素早くアクセスできます。

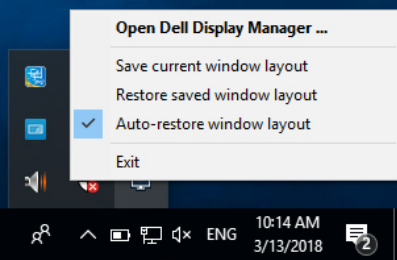

「Auto-restore window layout**(ウィンドウレイアウトを自動復元)**」を選択すると、アプリケー ション ウィンドウの位置が、DDM により、追跡・記憶されます。DDM は、ご利用のコンピュータ をモニタに再接続するとき、アプリケーション ウィンドウを元の位置に配置します。

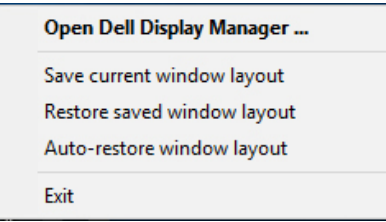

アプリケーション ウィンドウを移動させた後、お気に入りのレイアウトに戻りたい場合は、 まず、「Save current window layout**(現在のウィンドウレイアウトを保存)**」を選択し、後で、 「Restore saved window layout**(保存されたウィンドウレイアウトを復元)**」を選択できます。

日常業務において、異なるモデルまたは解像度のモニタを使用し、頃なるウィンドウレイアウト をそれらに適用できます。DDM は、再接続されるモニタを認識し、それに応じて、アプリケーシ ョン位置を復元できます。

モニタ マトリクス構成において、モニタを交換する必要がる場合、交換前にウィンドウレイアウ トを保存し、新しいモニタを設置した後、レイアウトを復元できます。

#### **注:この機能を活用するために、ご利用のアプリケーションを動作させ続ける必要がありま す。**DDM **は、アプリケーションを起動しません。**

**DEL** 

<span id="page-13-0"></span>トラブルシューティング

DDM が、ご利用のディスプレイと共に動作することができない場合、DDM は、通知ト レイに以下のアイコンを表示します。

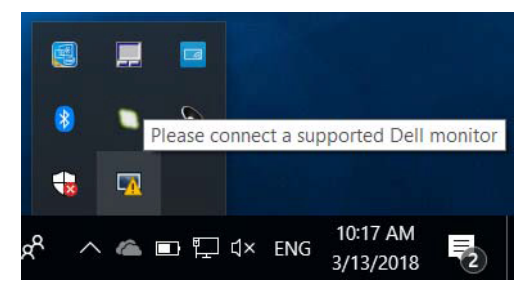

アイコンをクリックすると、DDM は、詳細なエラーメッセージを表示します。

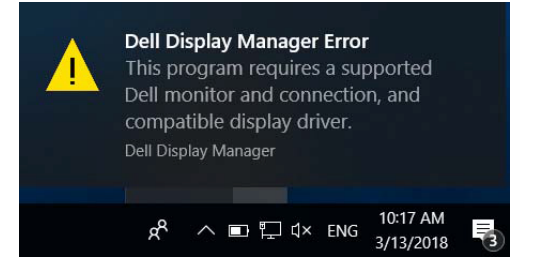

DDM は、Dell ブランドのディスプレイと共にのみ動作することに注意してください。 他のメーカーのディスプレイを使用されている場合、DDM は、それらをサポートしま せん。

DDM が、サポートされる Dell 製ディスプレイを検出および/または通信できない場 合は、トラブルシューティングを行うため、以下のアクションを行ってください:

- 1. ビデオケーブルが、ご利用のディスプレイと PC に適切に接続されていること を確認します。特にコネクターが、しっかりと所定の位置に挿入されていること を確認してください。
- 2. ディスプレイの OSD をチェックし、DDC/CI が有効になっていることを確認し ます。
- 3. 必ず、グラフィックスベンダー (Intel、AMD、NVidia など) から、正しい最新のデ ィスプレイドライバーを取得してください。多くの場合、ディスプレイドライバ ーが、DDM 故障の原因となります。
- 4. ディスプレイとグラフィックスポートの間のドッキングステーション、ケーブ ルエクステンダーまたはコンバーターを取り外します。一部の低価格のエク ステンダー、ハブまたはコンバーターは、DDC/CI を適切にサポートしておら

**D**&LI

ず、DDM の障害を引き起こす可能性があります。最新バージョンが利用可能 である場合、このようなデバイスのドライバーを更新してください。

5. ご利用のシステムを再起動します。

DDM は、以下のディスプレイでは動作しない可能性があります:

- 2013 年以前の Dell 製ディスプレイおよび D シリーズの Dell 製ディスプレ イ。更なる情報については、Dell 製品サポートウェブサイトを参照してくださ い
- Nvidia ベースの G-sync 技術を使用するゲーム用ディスプレイ
- 仮想ディスプレイおよびワイヤレスディスプレイは、DDC/CI をサポートしま せん
- DP 1.2 ディスプレイの一部の初期モデルは、ディスプレイの OSD を使っ て、MST/DP 1.2 を無効化することは必要となる場合があります

ご利用の PC がインターネットに接続されている場合、DDM アプリケーションの最 新バージョンが利用可能になった場合、その旨を示すメッセージがプロンプト表示さ れます。最新の DDM アプリケーションをダウンロードし、インストールすることを推 奨します。

また、「SHIFT」キーを押しながら、DDM アイコンを右クリックすることにより、新しい バージョンを確認することができます。

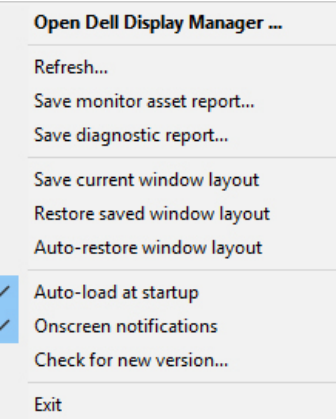